### **КОРИСНИЧКО УПУТСТВО ЗА ПОДНОШЕЊЕ ПОРЕСКЕ ПРИЈАВЕ О ОБРАЧУНУ АКЦИЗЕ НА ЕЛЕКТРИЧНУ ЕНЕРГИЈУ ЗА КРАЈЊУ ПОТРОШЊУ У ЕЛЕКТРОНСКОМ ОБЛИКУ ПРЕКО ПОРТАЛА ПОРЕСКЕ УПРАВЕ**

Ово корисничко упутство намењено је пореским обвезницима који подносе пореску пријаву за обрачун акцизе на електричну енергију за крајњу потрошњу на Обрасцу ПП ОАЕЛ – Пореска пријава о обрачуну акцизе на електричну енергију за крајњу потрошњу (у даљем тексту: Образац ПП ОАЕЛ).

Обрачунски период за акцизу је календарски месец у којем је извршено очитавање потрошње електричне енергије - члан 40л Закона о акцизама.

Обвезник акцизе дужан је да утврђену обавезу по основу акцизе на електричну енергију искаже у пореској пријави коју доставља надлежном пореском органу најкасније у року од 15 дана по истеку обрачунског периода, као и да обрачунату акцизу плати у периоду за подношење пореске пријаве – члан 40м став 1. и 2. Закона о акцизама.

Образац ПП ОАЕЛ подноси се за електричну енергију за крајњу потрошњу чије очитавање потрошње електричне енергије се врши **почев од 1. фебруара 2018. године**, односно за обрачунски период почев од **1. фебруара 2018. године**, укључујући и процењену или споразумно утврђену потрошњу електричне енергије, односно коначно обрачунату акцизу на електричну енергију за јануар 2018. године.

За обрачунату акцизу на електричну енергију за крајњу потрошњу чије очитавање потрошње електричне енергије се врши до 31. јануара 2018. године, укључујући и процењену или споразумно утврђену потрошњу електричне енергије, односно коначно обрачунату акцизу на електричну енергију за децембар 2017. године подноси се на Обрасву ПП ОАЕЛ – Пореска пријава о обрачуну акцизе на електричну енергију за крајњу потрошњу за календарски месец \_\_\_\_\_\_ 20\_ године у коме је извршено очитавање потрошње електричне енергије, у складу са Правилником о начину и поступку обрачунавања и плаћања акцизе на електричну енергију за крајњу потрошњу ("Службени гласник РС", бр. 76/15 и 101/16).

### *ПРИМЕР:*

 $\rightarrow$ 

 $\rightarrow$ 

За потрошену електричну енергију која је очитана у **фебруару 2018. године** обвезник акцизе подноси пореску пријаву ПП ОАЕЛ најкасније до **15. марта 2018. године** и исказану обавезу плаћа до наведеног датума, у складу са Правилником о изменама и допунама Правилника о начину и поступку обрачунавања и плаћања акцизе на електричну енергију за крајњу потрошњу (објављеном у "Службеном гласнику РС" број 86/17 од 22.09.2017. године).

На порталу Пореске управе апликација путем које се подноси пријава налази се у делу Пореске пријаве, који се добија након пријављивања у систем Пореске управе путем електронског сертификата, а под називом ПП ОАЕЛ – нова (Пореска пријава о обрачуну акцизе на електричну енергију за крајњу потрошњу).

ПП ОАЕЛ - нова (Пореска пријава о обрачуну акцизе на електричну енергију за крајњу потрошњу)

**ИЗАБЕРИ** 

Слика 1

За потрошену електричну енергију која је очитана у **јануару 2018. године,** обвезник акцизе подноси пореску пријаву ПП ОАЕЛ најкасније до **15. фебруара 2018. године** и исказану обавезу плаћа до наведеног датума, у складу са Правилником о начину и поступку обрачунавања и плаћања акцизе на електричну енергију за крајњу потрошњу ("Сл.гласник РС", бр. 76/15 и 101/16).

На порталу Пореске управе апликација путем које се подноси пријава налази се у делу Пореске пријаве, који се добија након пријављивања у систем Пореске управе путем електронског сертификата, а под називом ПП ОАЕЛ (Пореска пријава о обрачуну акцизе на електричну енергију за крајњу потрошњу).

ПП ОАЕЛ (Пореска пријава о обрачуну акцизе на електричну енергију за крајњу потрошњу)

Слика 2

ИЗАБЕРИ

### **Електронско подношење пријаве преко портала Пореске управе**

Подносилац пријаве се пријављује на портал Пореске управе, користећи картицу са важећим дигиталним сертификатом, у делу е-ПОРЕЗИ. На екрану се након пријављивања појављује ПИБ и назив пореског обвезника. Када пријаву подноси лице овлашћено за подношење пријаве, након пријављивања, на екрану се појављује листа пореских обвезника за које је то лице овлашћено да подноси пореске пријаве и подносилац пријаве бира пореског обвезника за кога тренутно подноси пријаву.

Након избора пријаве за акцизу на електричну енергију за крајњу потрошњу ПП ОАЕЛ – нова, на екрану се добија део у коме је могуће вршити претраге, по више критеријума, постојећих пријава, као и део **"Постојеће пријаве"** за изабраног пореског обвезника акцизе који садржи следеће информације о свакој претходно, у електронском облику, предатој пријави, без обзира на статус, и то:

# ПП ОАЕЛ - нова

Нова пријава: Текстуални унос

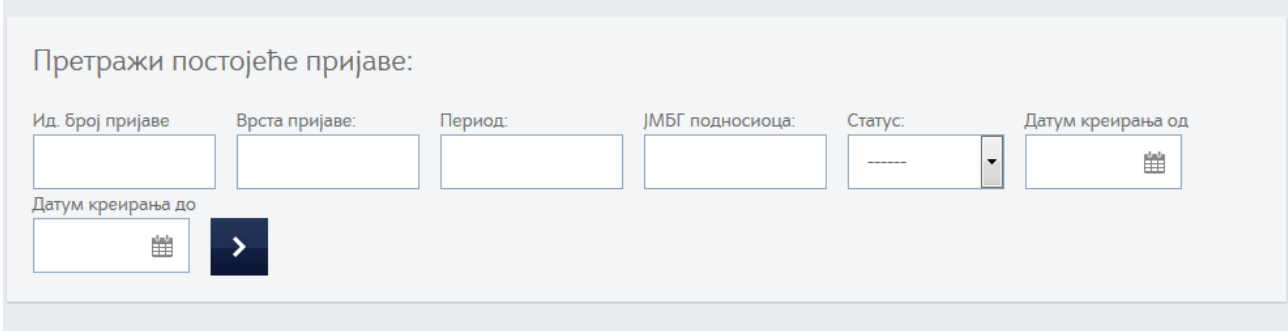

## Постојеће пријаве

Освежи из архиве прија

XML унос

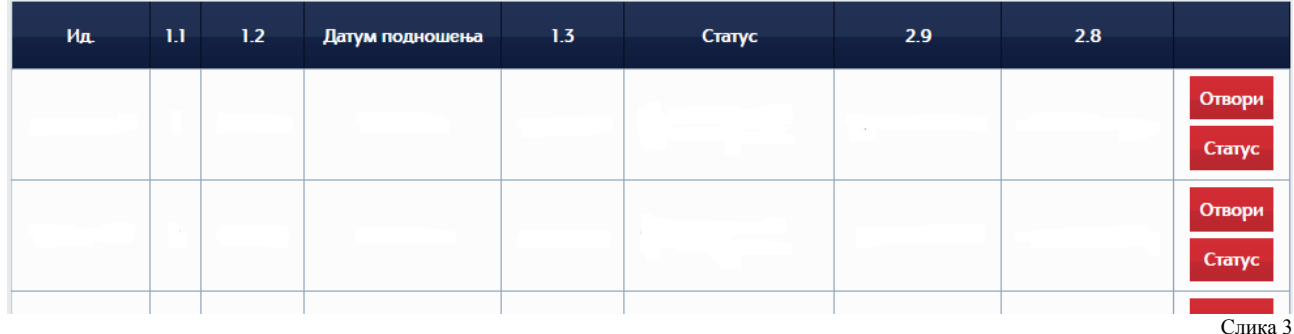

Акцију **"Освежи из архиве пријава"** препоручљиво је покретати увек приликом покретања апликације, након пријаве у систем, као и пре сваког одјављивања из система.

Пријава може имати један од следећих статуса:

**"У припреми"** – пријава коју порески обвезник није потписао и поднео, односно коју још увек није попунио свим потребним подацима. Пријаву у овом статусу порески обвезник може обрисати без последица по књижење пореске обавезе.

**"Предата"** – пријава коју је порески обвезник потписао и поднео, а која још увек није обрађена од стране Пореске управе. Ово је прелазни статус у коме се пријава налази док се врши њена обрада од стране Пореске управе.

**"Чека извршење"** – пријава коју је порески обвезник потписао и поднео, а чија је обрада, од стране Пореске управе, у току. Ово је прелазни статус у коме се пријава налази док се врши њена обрада од стране Пореске управе.

**"Одбијена"** – пријава коју је порески обвезник потписао и поднео, а Пореска управа обрадом података из пријаве установила да садржи математичке нетачности и формалне неисправности. Ово је коначни статус пријаве.

**"Прокњижена"** – пријава коју је порески обвезник потписао и поднео, а Пореска управа обрадом података из пријаве установила да не садржи математичне нетачности и формалне неисправности. Ово је коначан статус пријаве. Овај статус се може променити само сторнирањем пореске пријаве подношењем захтева за сторнирање надлежној филијали Пореске управе или подношењем измењене пријаве по члану 40 ЗПППА, као и подношењем измењене пријаве по налогу контроле у поступку контроле од стране Пореске управе.

**"Сторнирана"** – када Пореска управа у управном поступку, по захтеву пореског обвезника или по налогу другостепеног органа сторнира пријаву коју је порески обвезник потписао и поднео или је поднета од стране Пореске управе у поступку контроле, односно када се поднесе измењена пријава која је аутоматски извршила сторнирање претходно поднете пријаве. Само пријаве које имају статус "Прокњижена" се могу сторнирати. Ово је коначан статус пријаве.

Порески обвезник, ради прегледности, може из "Прегледа постојећих пријава" обрисати пријаве које имају статус "У припреми" и "Одбијена" уређивањем изгледа екрана. Пријаве које се не могу елиминисати из прегледа "Постојеће пријаве" су пријаве са статусом "Прокњижена" и "Сторнирана", као ни пријаве које имају један од прелазних статуса.

Одабиром опције **''Отвори''** добија се приказ изабране пријаве, а одабиром опције **''Статус''** врши се освежавање приказа прелазних статуса пријава које су потписане и поднете. Након што пријава добије статус **"Прокњижена"** или **"Одбијена"** није више потребно покретати ову опцију.

Унос података у пријаву могуће је вршити на два начина и то:

избором акције **''Текстуални унос''** након чега се на екрану добија форма пријаве за унос сваког појединачног податка или

увозом података путем "XML" шеме која је припремљена ван портала Пореске управе, у информационом или рачуноводственом систему пореског обвезника.

Одабиром акције **"Текстуални унос"** добија се форма за унос података у део 1 и део 2 Обрасца ПП ОАЕЛ.

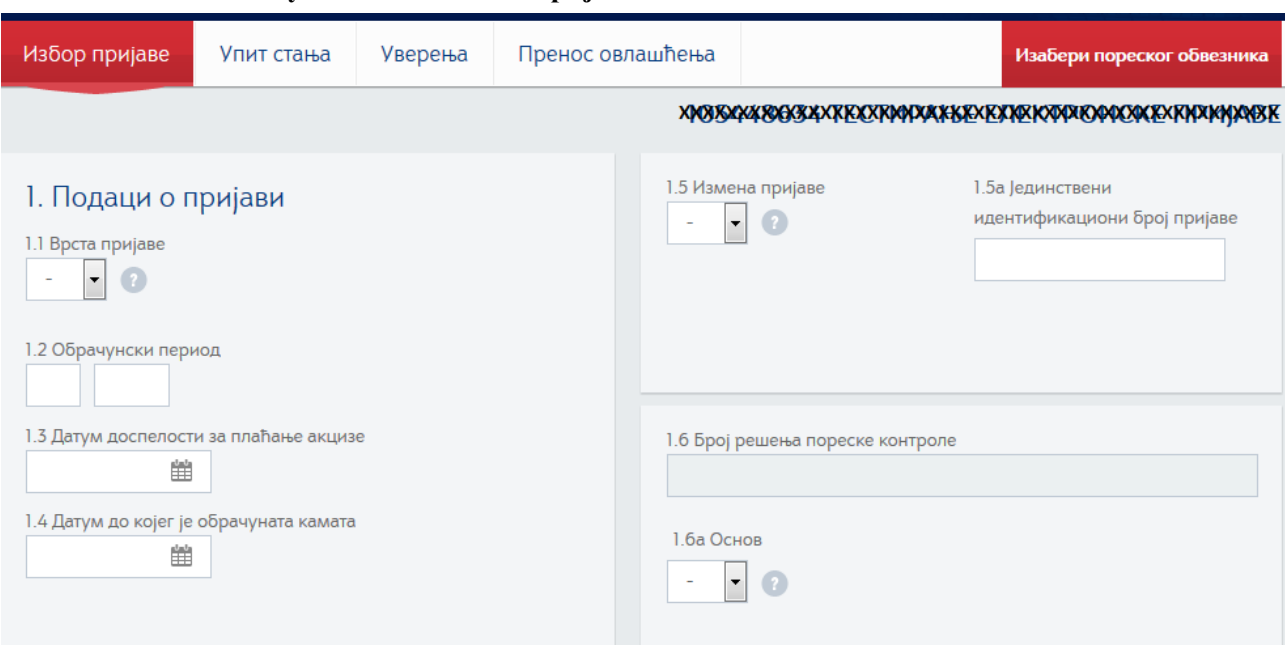

**Унос података у део 1 – Подаци о пријави:**

- 1.1 Врста пријаве из падајућег менија бира се једна од ознака:
	- Ознака 1 Општа пријава, бира се када се подноси пријава у року за подношење пријаве који је прописан законом којим се уређују акцизе. У случају покушаја подношења пријаве са ознаком 1 након рока за подношење генерисаће се порука о грешци и у том случају је могуће да се поднесе пријава са ознаком 3 уколико су испуњени услови из члана 182б ЗПППА.
	- Ознака 3 Пријава по члану 182б ЗПППА, бира се када се подноси пријава чије подношење је у складу са одредбама члана 182б ЗПППА. У случају покушаја да се поднесе пријава са ознаком 3 у року предвиђеном за подношење пријаве ознаке 1 генерисаће се порука о грешци и у том случају је могуће поднети пријаву ознаке 1 до законског рока за подношење пријаве.
	- Ознака 4 Пријава по налогу контроле, пријаву креира Пореска управа и доставља на портал пореском обвезнику, а потписује и подноси је обвезник акцизе преко портала Пореске управе. Обвезнику акцизе није омогућен унос ове ознаке у наведено поље.

Слика 4

- Ознака 6 – Пријава по члану 39 ЗПППА, бира се када се подноси пријава чије подношење је у складу са одредбама члана 39 ЗПППА.

Унос једне од ознака у наведено поље је обавезно.

1.2 Обрачунски период – календарски месец и година обрачунског периода у коме је извршено очитавање потрошене електричне енергије, односно за који се саставља коначан обрачун акцизе, уписује се, у два одвојена поља, у формату **мм гггг**. Први обрачунски период за који се може поднети Образац ПП ОАЕЛ је фебруар 2018. године.

Унос податка је обавезан.

1.3 Датум доспелости за плаћање – датум доспелости за плаћање акцизе прописан законом којим се уређују акцизе – уноси се податак из понуђеног календара, а у складу са податком уписаним у поље 1.2 Обрачунски период.

Уколико је у пољу 1.1 уписана ознака 6 тада је потребно у поље 1.3 уписати одговарајући датум, у складу са актом Пореске управе којим је одобрено одагање подношења пријаве.

Унос податка је обавезан.

- 1.4 Датум до којег је обрачуната камата датум до којег је обвезник акцизе обрачунао камату на дуговани износ акцизе.
	- Када се подноси општа, првобитна, пријава, која у пољу 1.1 Врста пријаве има ознаку 1, а истовремено поља 1.5 Измена пријаве и 1.5а ЈИПД пријаве су непопуњена, поље 1.4 је недоступно за унос податка.
	- приликом подношења пријаве која у пољу 1.1 има ознаку 3 Пријава по члану 182б или ознаку 6 – Пријава по члану 39 ЗПППА, као и приликом подношења пријаве које у пољу 1.1 има ознаку 1, а истовремено су поља 1.5 Измена пријаве и 1.5а ЈИПД пријаве попуњена, у поље 1.4 обавезно се уноси податак. Податак се уноси избором датума из понуђеног календара, и изабрани датум не може бити у будућности, осим у случају када се пријава креира нерадним даном (викенд, државни празник који се слави нерадно...) и тада је крајњи датум први наредни радни дан.
- 1.5 Измена пријаве ознака једне од врста измене пријаве, из падајућег менија бира се:
	- Ознака 1 измењена пријава по члану 40. ЗПППА, пријаву креира и подноси обвезник акцизе када поступа по члану 40. ЗПППА. Обвезник акцизе може поднети две измењене пријаве у року од пет година од подношења првобитне пријаве. Измењеном пријавом се може изменити само првобитна пријава или прва измењена пријава уколико имају статус "прокњижена". Приликом покушаја да се поднесе трећа измењена пријава добија се порука да није дозвољено подношење више од две измењене пријаве.
	- Ознака 2 измењена пријава по налогу контроле, пријаву креира Пореска управа, а потписује и подноси је обвезник акцизе преко портала Пореске управе. Обвезнику акцизе није омогућен унос ове ознаке у наведено поље.
	- Ознака 9 сторнирање пријаве, пријаву креира и подноси Пореска управа, на основу спроведеног управног поступка или спровођења налога другостепеног органа. Обвезнику акцизе није омогућен унос ове ознаке у наведено поље.

1.5а Јединствени идентификациони број пријаве – Јединствени идентификациони број пријаве (ЈИБП) која се мења. У наведено поље уноси се ЈИБП пријаве, првобитне или прве измењене пријаве која има статус "прокњижена" а која садржи пропуст или грешку који се исправљају подношењем измењене пријаве. Уколико је у поље 1.3 Измена пријаве унета ознака 1 унос ЈИБП у поље 1.3а је обавезан. Обвезник акцизе не може да поднесе измењену пријаву коју је Пореска управа поднела у поступку по налогу контроле или измењену пријаву у поступку по налогу контроле.

Унос податка у поље 1.5а је обавезно уколико се претходно попуни поље 1.5.

1.6 Број решења пореске контроле – број решења пореске контроле додељен приликом покретања поступка пореске контроле уписује Пореска управа. Обвезнику акцизе није омогућен унос ове ознаке у наведено поље.

1.6а Основ – уноси се ознака основа у жалбеном поступку, податак уноси Пореска управа. Обвезнику акцизе није омогућен унос податка у ово поље.

#### **Унос података у део 2 – Подаци о обвезнику акцизе:**

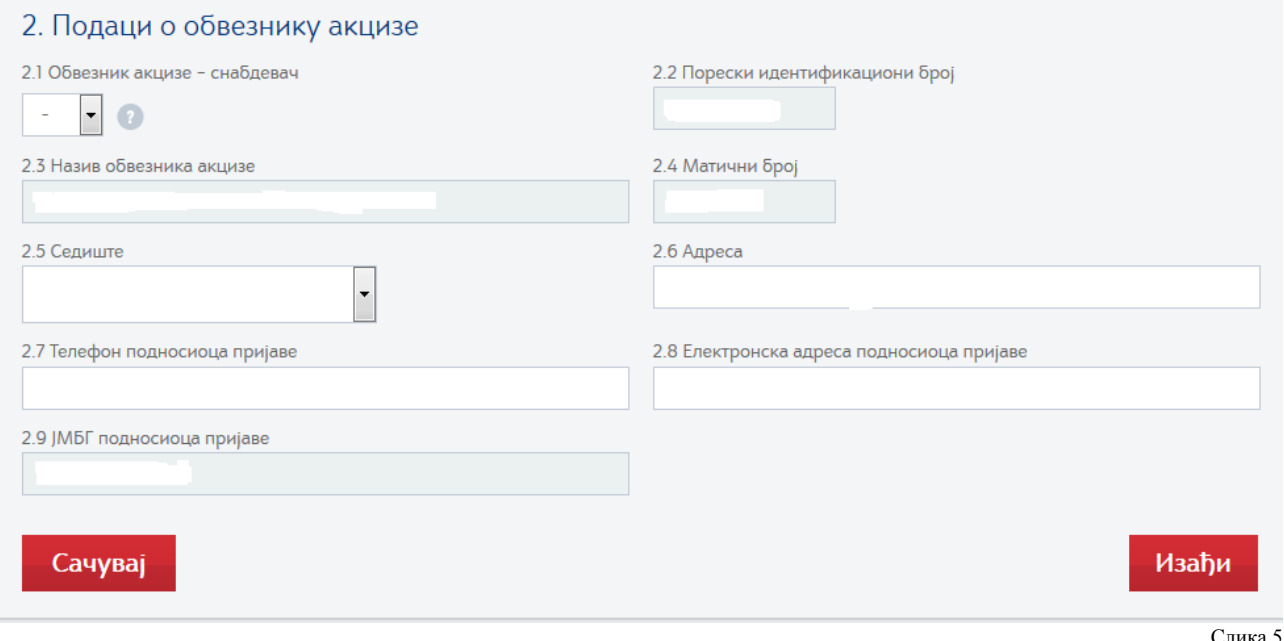

2.1 Обвезник акцизе – снабдевач – из падајућег менија бира се једна од ознака:

- Ознака 1 Јавно предузеће.
- Ознака 2 Привредно друштво.
- Ознака 3 Друго правно лице.
- Ознака 4 Предузетник.
- Ознака 5 Страно правно лице.
- Ознака 6 Произвођач са лиценцом за обављање делатности снабдевања.

Када, обвезник акцизе, приликом првог подношења пореске пријаве ПП ОАЕЛ одабере одговарајућу ознаку потребно је да у свакој следећој пријави у пољу 2.1 задржи исту ознаку, до евентуалне промене. Уколико се изабере друга ознака у односу на ознаку из прве пријаве, пријава неће бити одбијена као неисправна, због таквог уноса податка у поље 2.1.

Унос податка је обавезан.

Aутоматски се уписују подаци, на основу претходно описаног пријављивања у систем електронским сертификатом и одабиром пореског обвезника и пореског облика за који се подноси пријава, у следећа поља:

- 2.2 Порески идентификациони број,
- 2.3 Назив обвезника акцизе,
- 2.4 Матични број који додељује организација за регистрацију привредних субјеката,
- 2.5 Седиште (шифра општине седишта обвезника акцизе),
- 2.6 Адреса (улица и број обвезника акцизе),
- 2.9 ЈМБГ подносиоца пријаве.

2.7 Телефон подносиоца пријаве – обвезник акцизе уноси број телефона особе за контакт, односно особе која подноси пореску пријаву.Унос податка је обавезан.

2.8 Електронска адреса подносиоца пријаве – обвезник кацизе уноси e-mail адресу особе за контакт, односно особе која подноси пореску пријаву.Унос податка је обавезан.

Након уноса података у део 1 и део 2 пријаве ПП ОА, на крају форме за унос налазе се две акције "Сачувај" и "Изађи", покретањем акције "Сачувај" до тада унети подаци се чувају и аутоматски се врши повратак на форму за унос пријаве, а пријава добија статус "У припреми". Покретањем само акције "Изађи" не чувају се до тада унети подаци нити пријава добија статус. Описане акције имају исту функцију код свих делова у форми за унос.

Одабиром акције **"Сачувај"**, на крају форме за унос дела 1 и дела 2, врши се чување до тада унетих података и аутоматски враћање на почетну форму за унос података у део 3 и/или за исправку уочених грешака у унетим подацима у деловима 1 и 2.

У форми за унос пријаве понуђене су опције које су доступне у зависности од степена завршености уноса података у читаву пријаву, као и од статуса пријаве. На пример уколико су унети подаци само у део 1 и део 2 опције "Потпиши и поднеси" и "Штампа обавештења" нису доступне, или када пријава добије статус "Прокњижена" нису доступне опције "Измени", "Обриши" и "Потпиши и поднеси".

Опције које се користе у раду су:

"Измени" – одабиром ове опције отвара се форма за унос пријаве која има статус "У припреми" или статус "Одбијена" и врши измена унетих података у деловима 1 и 2.

**"Обриши"** – одабиром ове опције врши се брисање, из прегледа, пријава које имају статус "Одбијена" или "У припреми".

**"Потпиши и поднеси"** – покретањем ове опције врши се слање пријаве у систем Пореске управе на обраду.

**"Копирај"** – одабиром ове опције врши се копирање одабране пријаве ради коришћења за креирање нових пријава.

**"Листа неисправности"** – одабиром ове опције врши се увид у списак грешака које је идентификовао систем Пореске управе приликом провере и доделе пријави статуса "Одбијена".

**"Xml"** – одабиром ове опције добија се увид у XML шему пријаве.

**"Изађи"** – одабиром ове опције врши се враћање на претходни ниво рада.

**"Штампа обавештења"** – одабиром ове опције добија се обавештење, у ПДФ формату, о успешно извршеном подношењу пријаве са подацима о пореском обвезнику и ЈИБП пријаве, врсти пријаве и датуму пријема пријаве у систем Пореске управе.

**"Освежи статус"** – одабиром ове опције врши се освежавање статуса који пријава има у бази података Пореске управе и додељује се или мења у одговарајући статус пријави на порталу. Опција се покреће након покретања опције "Потпиши и поднеси". У појединим временским интервалима, када је интензиван електронски саобраћај са Пореском управом, потребно је више пута узастопо покренути наведену опцију.

Испод листе опција које се користе у раду, налази се, као подсетник, списак обавезних података који се даље морају попунити и без којих ће пријава бити одбијена, приликом провере од стране система, са описима грешака:

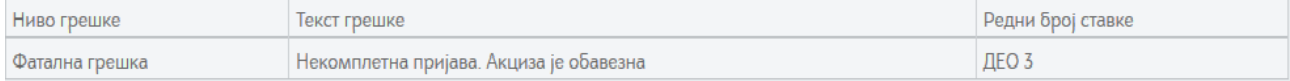

Слика 6

# 3. Подаци о обрачунатој акцизи

**Унеси подата** 

Слика 7

За унос података у део 3 Обрасца ПП ОАЕЛ потребно је одабрати опцију "Унеси податак", након чега се отвара форма за унос података у део 3:

### 3. Подаци о обрачунатој акцизи

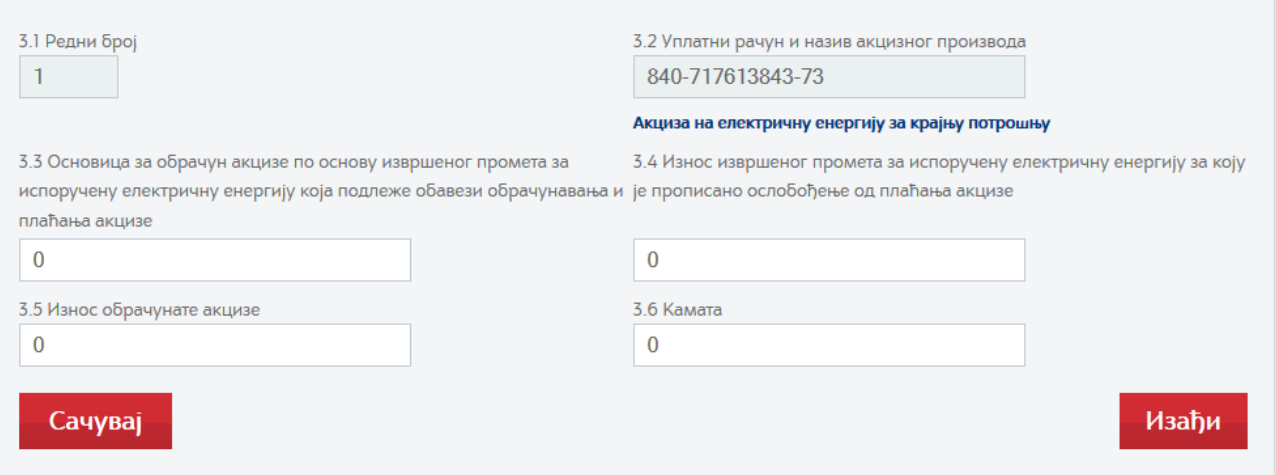

Слика 8

3.1 Редни број – аутоматски се уписује.

3.2 Уплатни рачун и назив акцизног производа – аутоматски се уписује број рачуна и назив акцизног производа.

3.3 Основица за обрачун акцизе по основу извршеног промета за испоручену електричну енергију која подлеже обавези обрачунавања и плаћања акцизе – обвезник акцизе уписује износ у динарима без децимала.

Унос податка је обавезан. У случају да обвезник акцизе нема извршен промет уписује износ 0 (нула).

3.4 Износ извршеног промета за испоручену електричну енергију за коју је прописано ослобођење од плаћања акцизе – обвезник акцизе уписује износ у динарима без децимала.

Унос податка је обавезан. У случају да обвезник акцизе нема промет за који је прописано ослобођење уписује износ 0 (нула).

3.5 Износ обрачунате акцизе – систем аутоматски израчунава и уписује податак на основу износа уписаног у поље 3.3 по стопи утврђеној Законом о акцизама.

3.6 Камата – обвезник акцизе уписује износ у динарима без децимала.

Унос податка је обавезан. У случају да обвезник акцизе нема обавезу за камату уписује износ 0 (нула).

Одабиром акције "Сачувај" подаци унети у део 3 се чувају и врши се аутоматско враћање на претходни ниво рада, са прегледом унетих података у део 3.

Одабиром акције "Изађи" врши се повратак на претходни ниво рада без чувања, евентуално, унетих података у део 3.

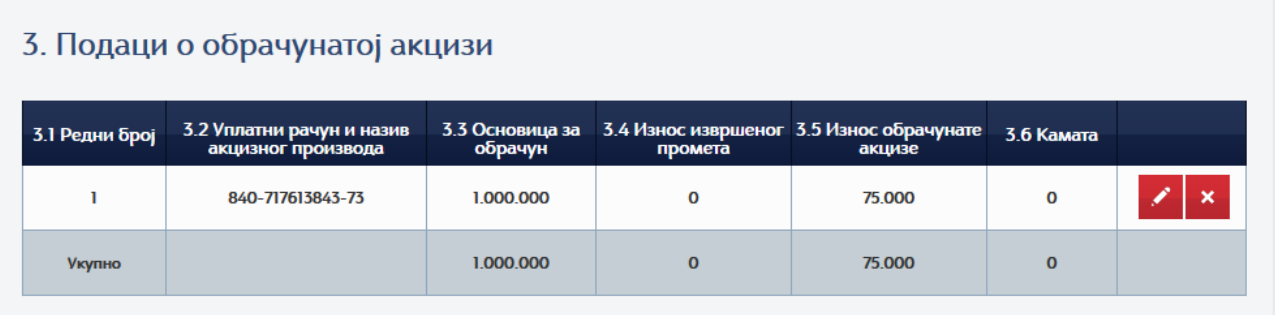

Слика 9

У пољима означеним речју "Укупно" аутоматски се израчунавају и уписују износи.

Помоћним функцијама у виду оловке и знака "х" в врши се исправка или брисање унетих износа у делу 3. Функцијом у виду знака оловке врше се измене унетих података тако што се поново отвара форма за унос података у делу 3 па се врши исправка унетих износа, а функцијом у виду знака "х" врши се брисање унетих података тако што се одмах брише унети ред у делу 3, односно бришу се сви унети подаци одједном.

Број:000-092-00-00012/2018-К0059 ПОРЕСКА УПРАВА Београд, 19.01.2018. године